# MCA DSC SELETION SETTINGS

Please Follow Exact Settings Provided Below To enable DSC Selection Window:

### **1. Browser Verification:**

## **Use Only Internet Explorer Version-10 or Above**

**1. Open Internet Explorer by clicking on the Image shown below.** 

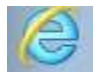

**2. Go to settings (click on Wheel button)** 

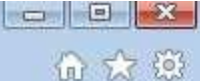

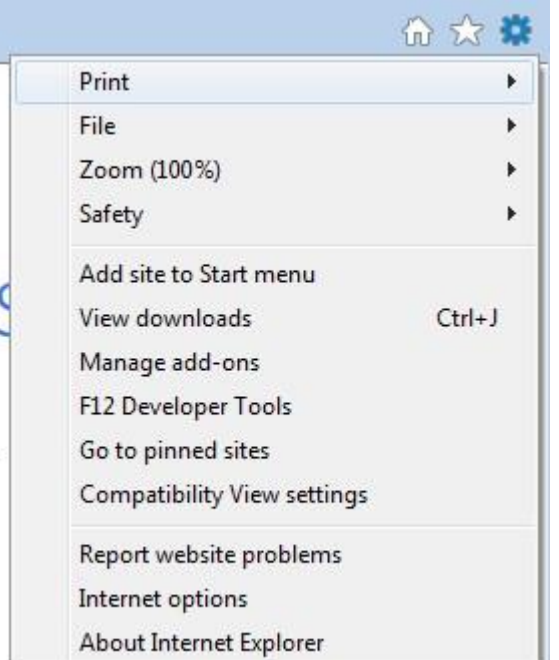

### **3.** Select "About Internet Explorer".

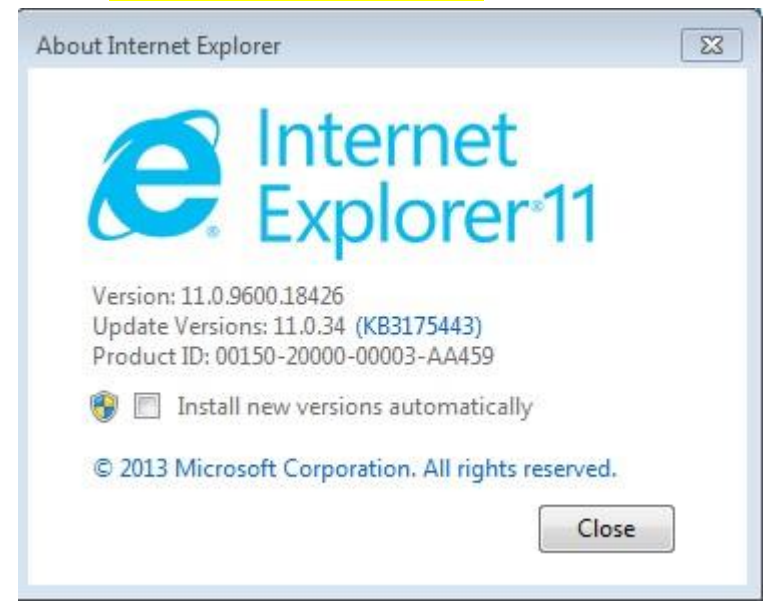

**Proceed to next Step if the Above Screens are Visible.**

**If not Kindly Update the Internet Explorer version to 10 or above.** 

**Step-2:** 

# **Java Version Verification:**

1. Uninstall Java Currently in the System.

Steps: Start > Control Panel > Uninstall a program-> Uninstall Java

2. Download Java Version 8 and Update 92 from the below link.

[http://www.oracle.com/technetwork/java/javase/downloads/java-archive-javase8-2177648.html#jdk-8u92oth-JPR](http://www.oracle.com/technetwork/java/javase/downloads/java-archive-javase8-2177648.html#jdk-8u92-oth-JPR)

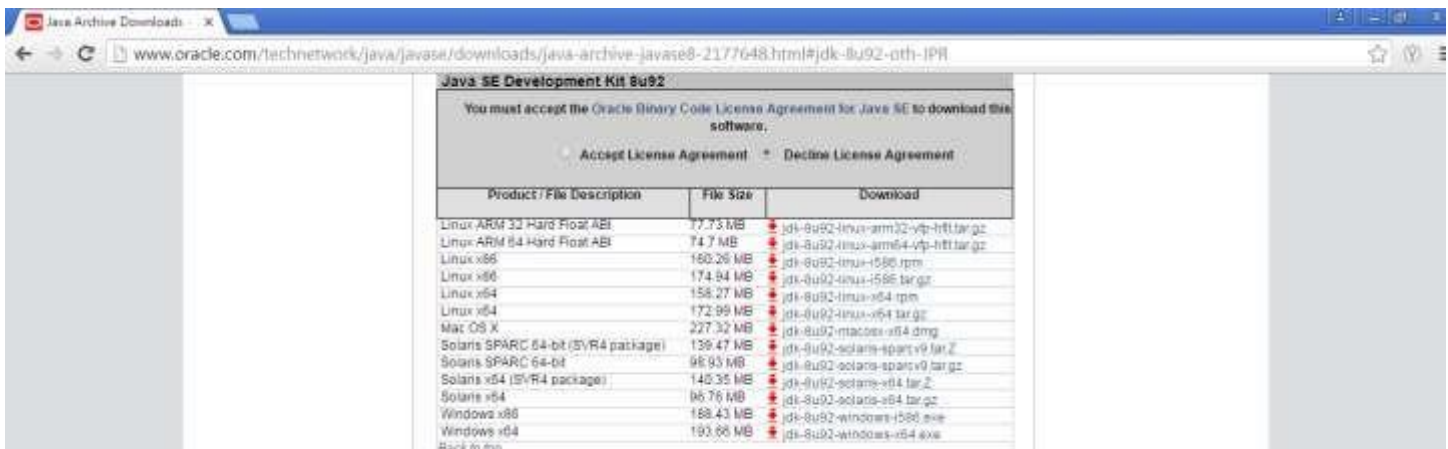

ž,

### 3. Click on Accept License Agreement

### 4. **Click on Windows x86 - jdk-8u92-windows-i586.exe only**

Solaris v54<br>Windows x86 Windows x64

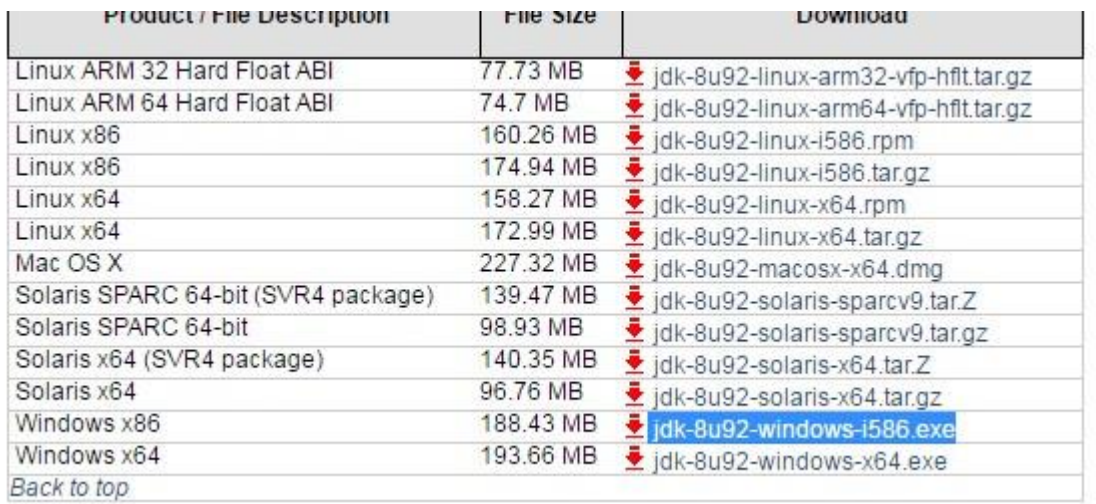

5. Install the Downloaded JDK.

### **Note: Download Only JDK specified but not JRE**

Step-3:

 $\leftarrow$   $\rightarrow$ 

- 1. Open Internet Explorer
- 2. Go to Tools->Internet Options
- 3. Click on Tab "Security"
- 4. Click on "Trusted Sites"

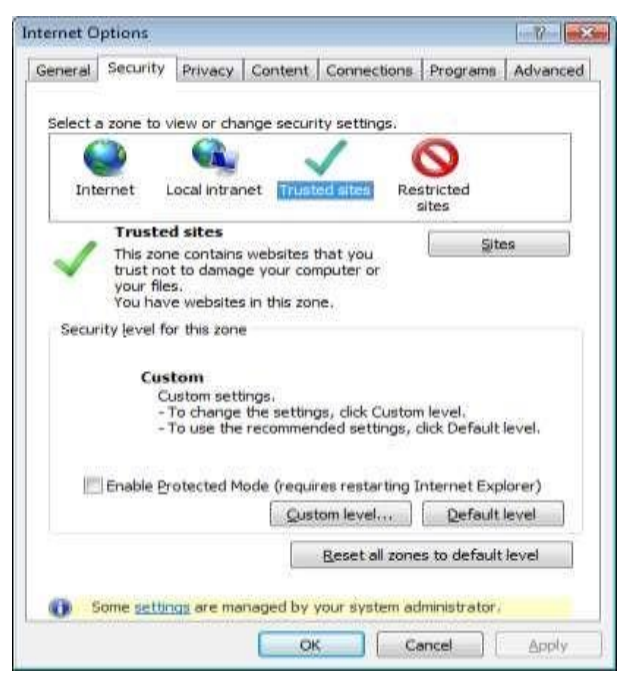

5. Click on "Sites"

6. Uncheck the Check box "Require server verification https: for all sites this zone"

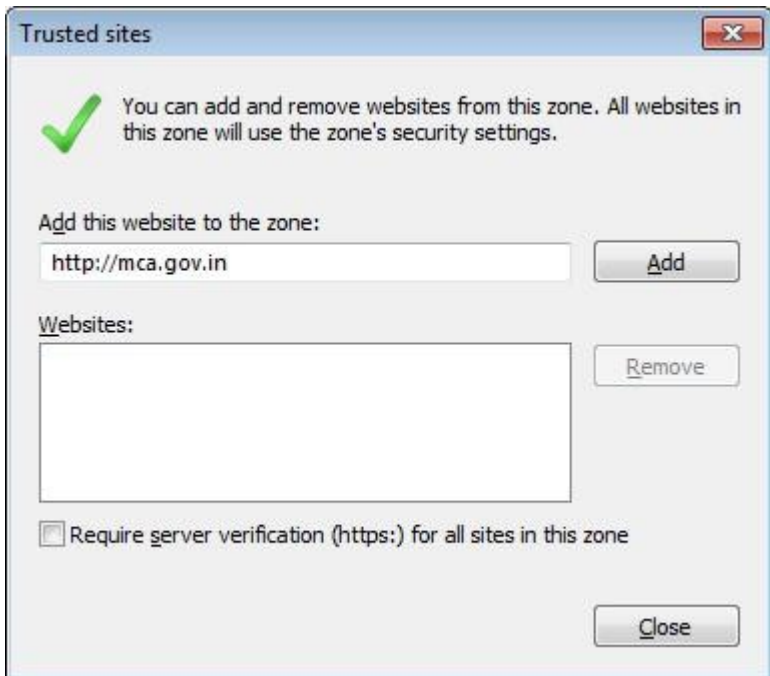

- 7. In the Add this website to the zone : Add [http://www.mca.gov.in](http://www.mca.gov.in/) [a](http://www.mca.gov.in/)nd click on Add
- 8. Again add [http://mca.gov.in](http://mca.gov.in/) and click on Add
- 2. Click on Close